## How to Use the OBDII Device with Pumpkin Android Car Stereo

Recently, some guys have inquired the way to use OBDII device with <u>Pumpkin Android car stereo</u>. Therefore, we're going to give the whole instruction to help you guys out.

Step 1 : Install an app named "Torque" in your Android car ste
reo.

Here's the Torque pro from us, please download it.

https://mega.nz/#!fcVC3C4B!Ozge2rH\_dGTeSJENfpVsphfpU7vPCS9ar9C
3ryNtXUA

Step 2: Plug the OBDII device to your car.

Please make sure that your OBDII scanner is with 4 digital Blu etooth pairing code.

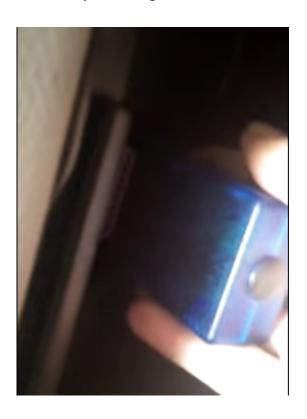

Step 3 : Enter the unit's Bluetooth application, and set its p

aring code to the same as the OBDII scanner's. (Normally, our OBDII device's code would be 1234 or 0000.)

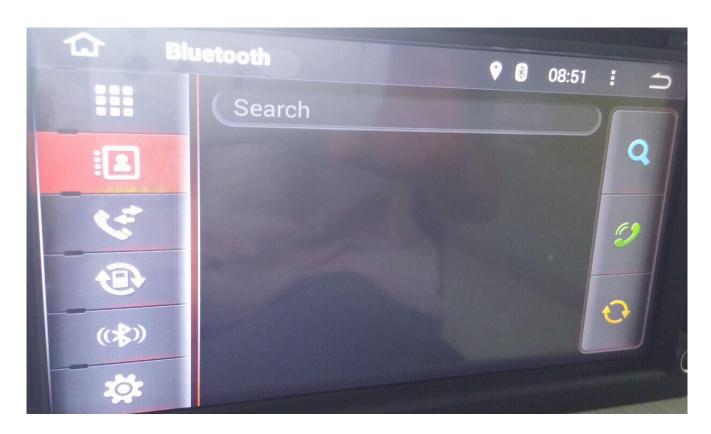

**Step 4:** Open the Torque app and make some default setting. Pl ease choose the connection way, OBDII MAC address and the correct protocol for your car.

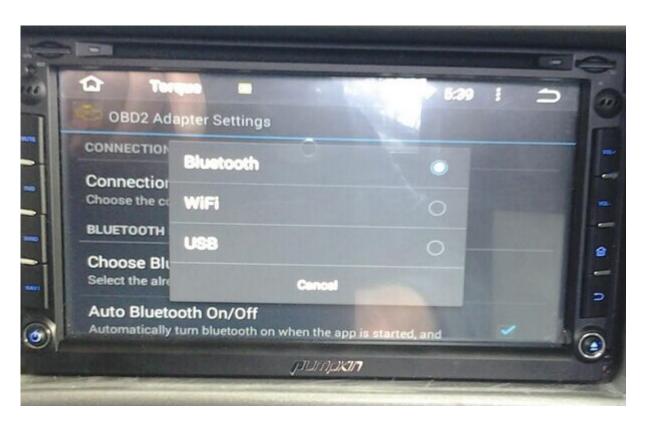

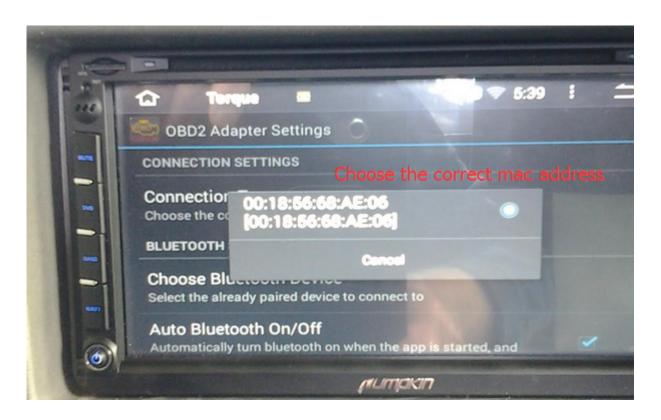

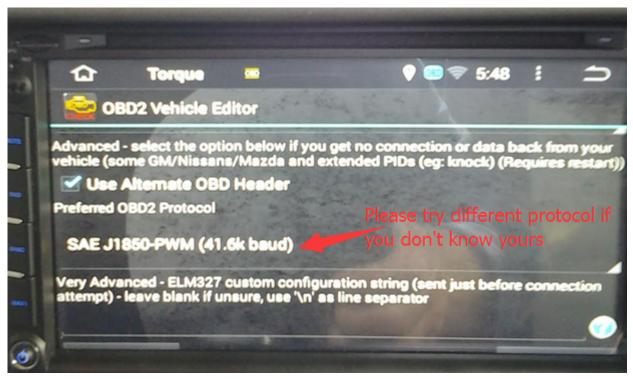